## Microsoft 365 多要素認証の設定⼿順

## 総合情報センター

## 5.ブラウザの拡張機能での認証 【Google Authenticator】

事前にプラグインソフト (Google Authenticator) を Google Chrome にインストールしてください。 ソフトは「Google Authenticator」で検索してください。

Google Chrome に Authenticator を追加

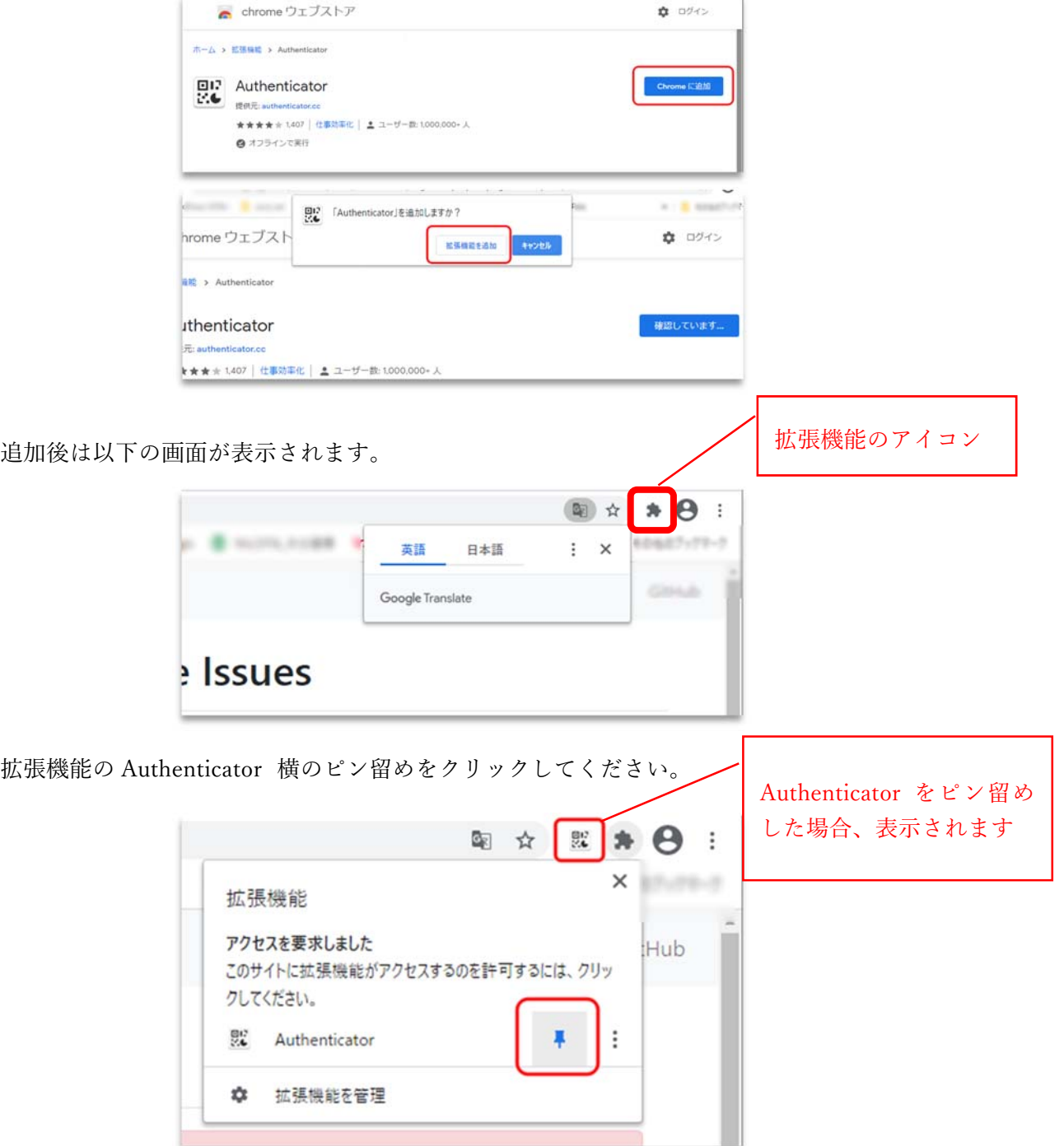

(1)パソコンのブラウザで Microsoft 365 にサインインします。

## https://www.office.com

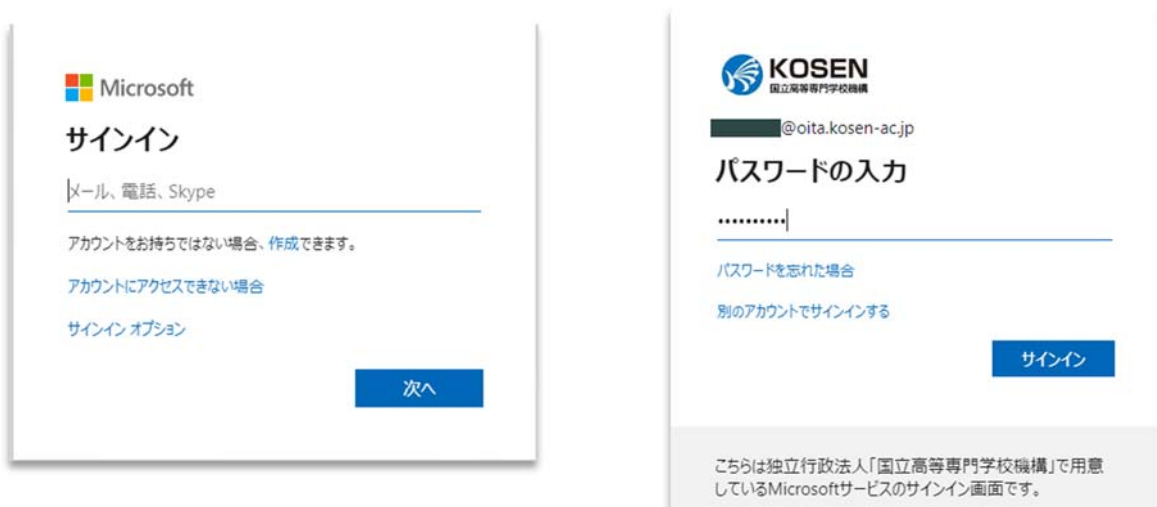

(2)以下の画⾯が表⽰されるので、「次へ」をクリックします。

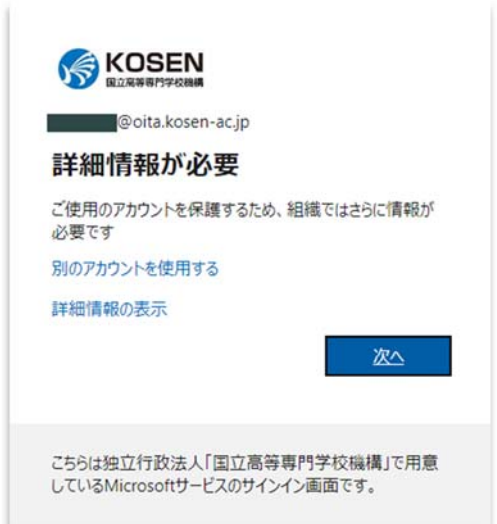

(3)以下の画⾯が表⽰されたら、「モバイルアプリ」と「確認コードを使⽤する」を選択し、 「セットアップ」をクリックしてください。

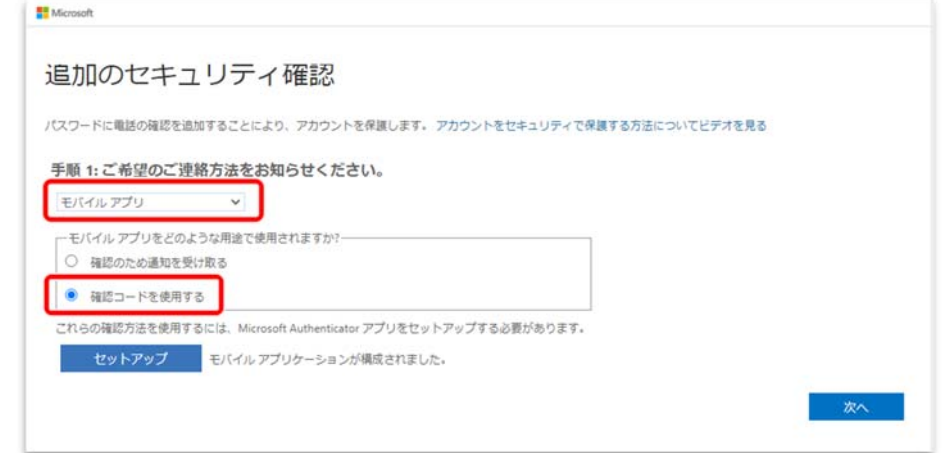

(4) 以下の画面が表示されます。 「通知をオフにしてアプリを構成」をクリックしてください。

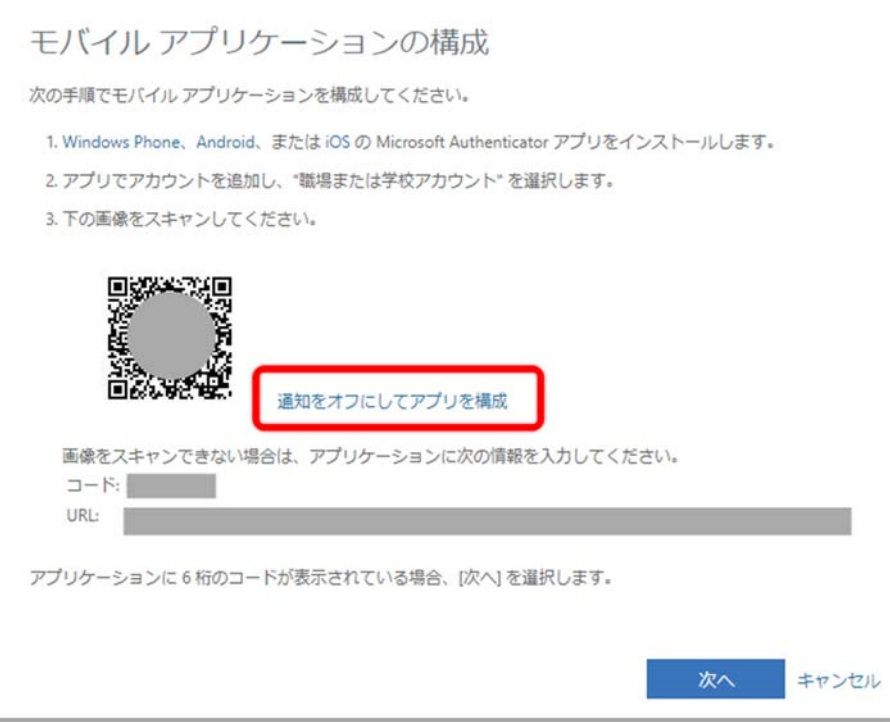

「通知をオンにしてアプリを構成」になっていることを確認してください。

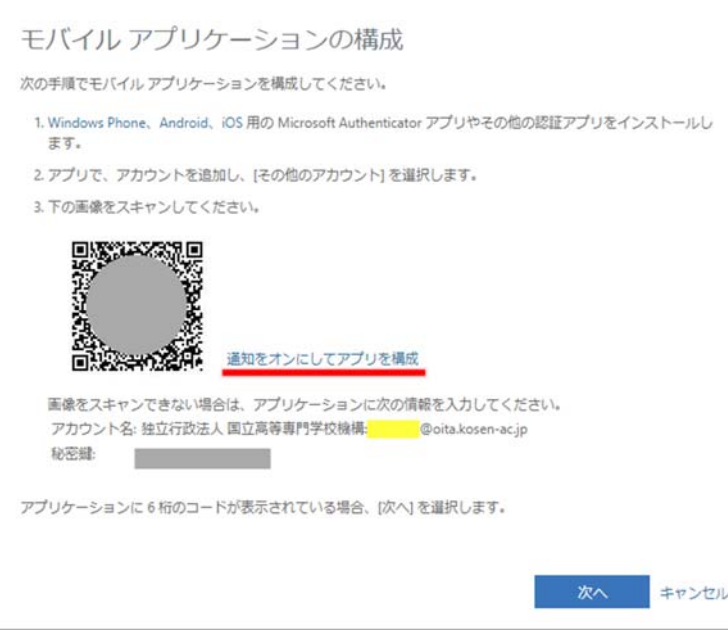

(5)プラグインソフトの「 Authenticator」を起動し、[―]をクリックしてください。

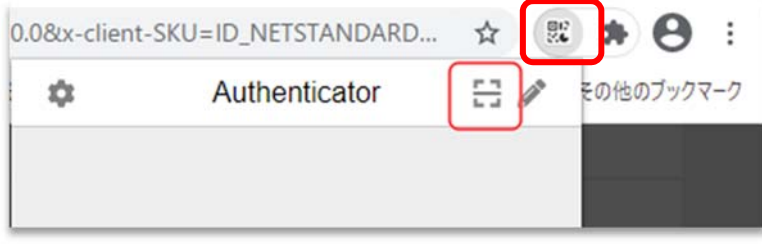

(6)QR コードを⾚破線のように囲んでください。

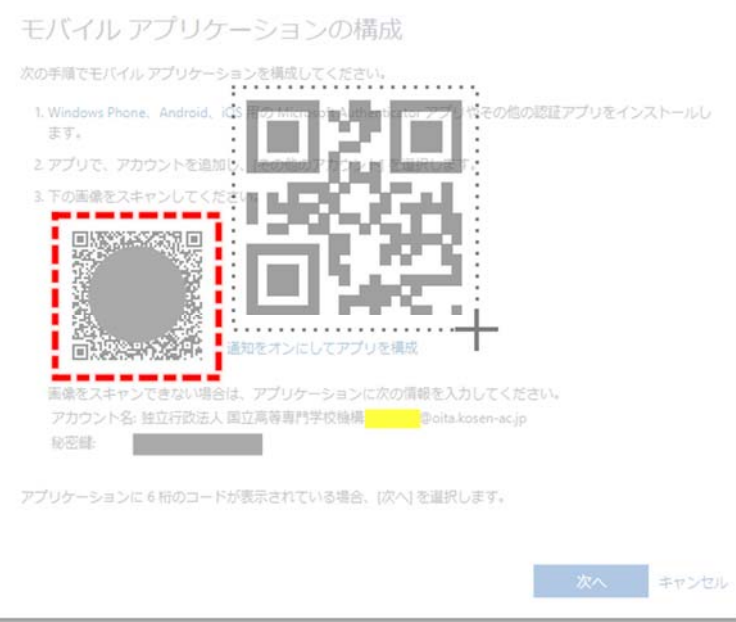

(7)QR コードを読み取れた場合は、画⾯上部にアカウント名が表⽰されますので、「OK」をク リックしてください。

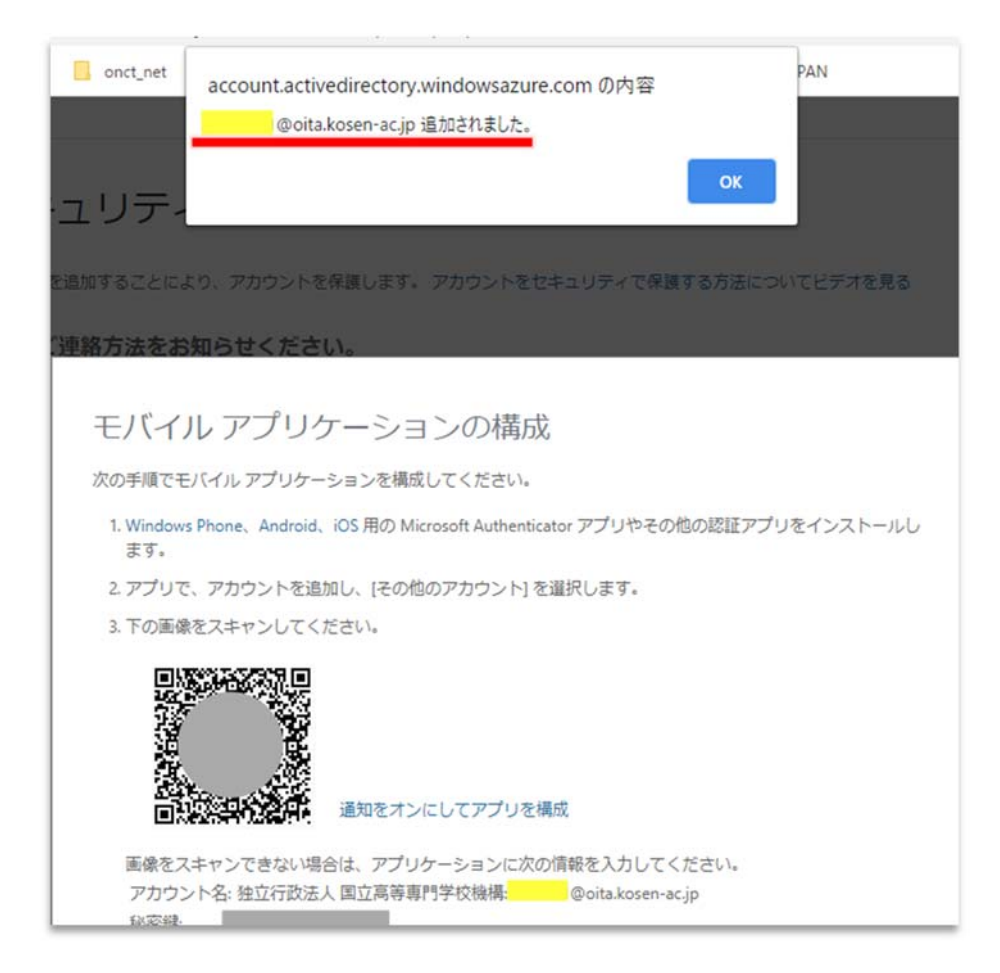

(7)以下の画⾯が表⽰されますので、「次へ」をクリックしてください。

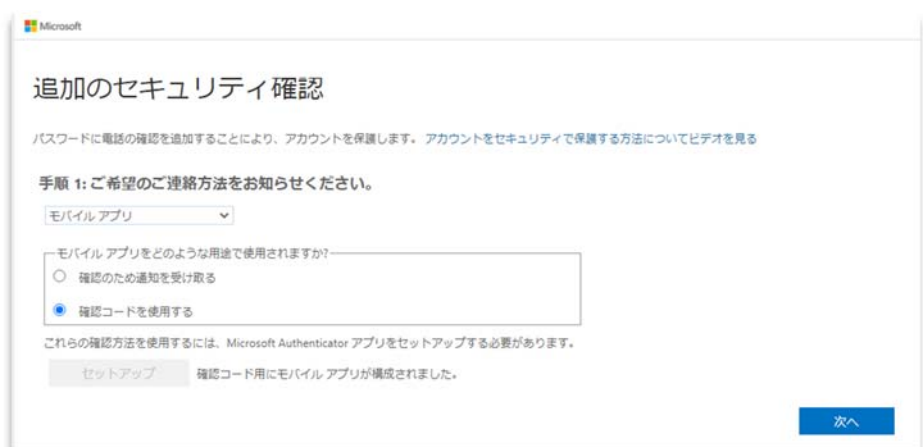

(8)以下の画⾯が表⽰されたら、「Google Authenticator」を起動してください。

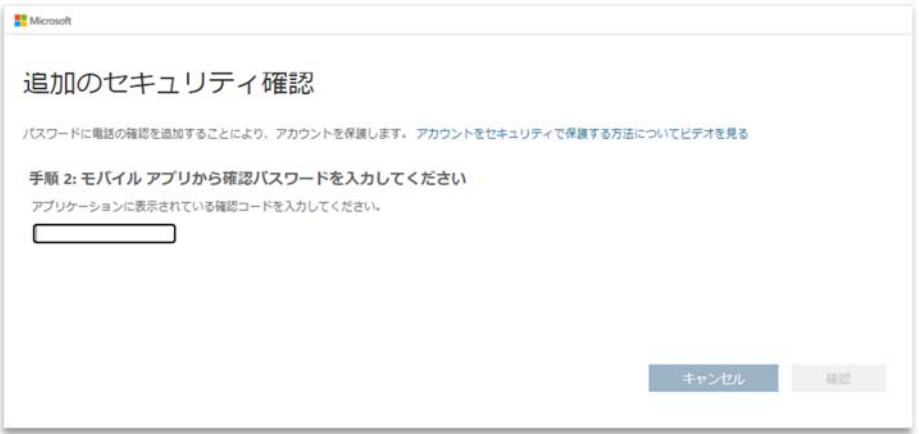

(9) 表示された6桁のコードを入力して「確認」をクリックしてください。

「Authenticator」に表示されているコードはクリックすると、コピーされますので、入力欄に張り 付けることができます。30 秒を超えると、新しいコードが表⽰されます。

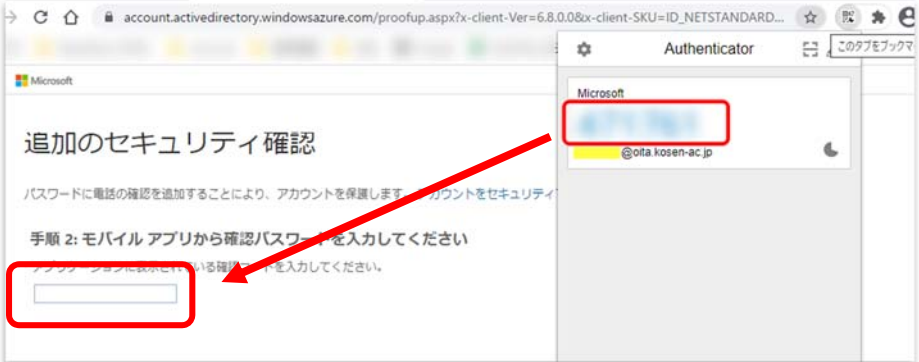

(10) 以下の画面で、「日本(+81)」を選んで、ご自分の連絡先「電話番号(数字のみ)」を入力 後、「次へ」をクリックしてください。

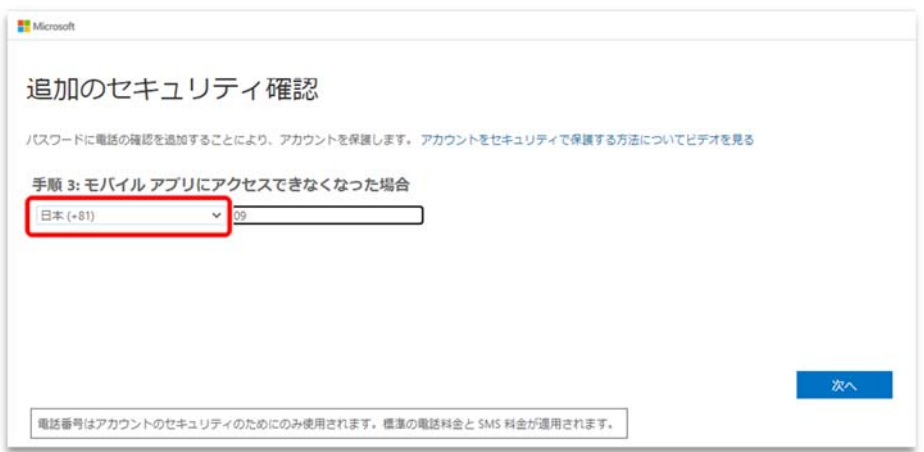

(10)表示されたアプリパスワードを必ず保管してください。 Microsoft 365 のメールをメールソフトで利用する場合必要となります。

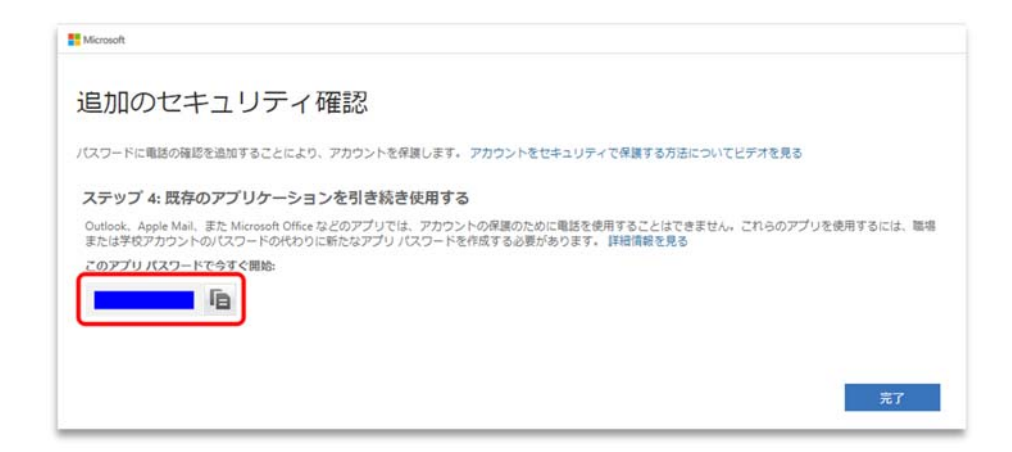

「完了」をクリックして設定は終了です。